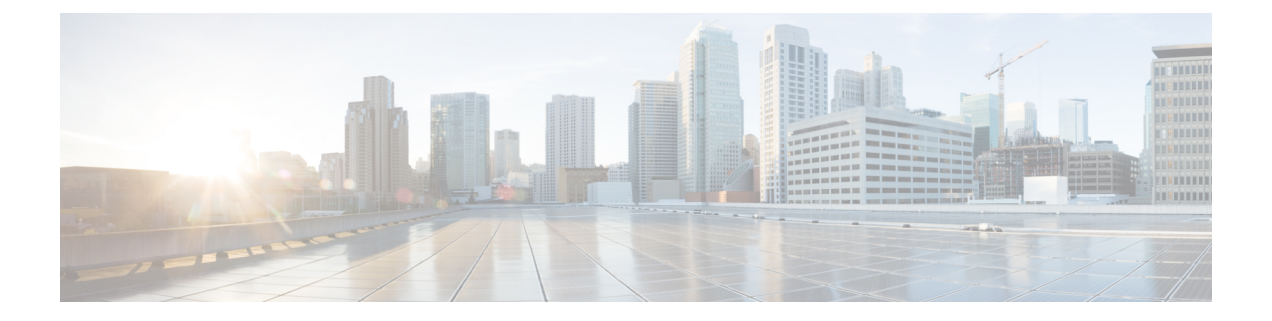

# **Configuring Categories and Service Items for Services**

This chapter contains the following topics:

- [Configuring](#page-0-0) the Service Catalog Home Page, page 1
- [Configuring](#page-0-1) Categories and Service Items for Services, page 1

# <span id="page-0-0"></span>**Configuring the Service Catalog Home Page**

Configuring the Service Catalog Home page requires various sections to be configured such as Top-left, Topcenter, Middle-Left, Middle-Right, Bottom-Left, Bottom-Center, and Bottom-Right.

- **Top (Left and Center):** In this section you can provide the general information. This section doesn't have the services or the categories associated with it to display them.
- **Middle (Left and Right):** This section is for displaying the Categories and Sub-Categories . You can associate the services only with the sub-categories and these can be found by navigating the tree.
- **Bottom (Left, Middle, and Right):** This section is for displaying Categories and its list of services. You cannot define or associate any sub-categories in this section.

You can also configure the Browse option on the Service Catalog Home Page.

To configure the Service Catalog home page, you need to create and configure various categories and subcategories. When the Service Catalog module is enabled, the showcase sections on the home page remains empty until you have defined and configured the categories and services to be displayed on it. For more information on configuring categories, see Creating [Categories.](#page-1-0) Additionally, while configuring the categories, you need to define the location where the information is displayed in the carousal on the Service Catalog Home Page. For more information on showcase location, see Extension Tab Attributes table in [Creating](#page-1-0) [Categories.](#page-1-0)

# <span id="page-0-1"></span>**Configuring Categories and Service Items for Services**

Services are designed in Prime Service Catalog by service designers and made available in the Service Catalog portal for an end user to order. This chapter describes the service designing tasks like creating categories,

associating categories to the services, configuring a service item to manage the life cycle of a service, and so on.

This chapter includes configuring categories, service items, and standards which are basic building blocks for designing the services.

# **Categorizing Services**

Categories on the service catalog homepage helps customers find a service that meets their needs. The category hierarchy is completely user-configurable. Services can be associated with multiple categories. Categories sub module in Service Designer module is used to create and manage categories and category structure in your catalog.

When the Service Catalog module is enabled, the showcase sections on the home page remains empty until you have defined and configured the categories and services to be displayed on it. In addition, the search facets as filters for narrowing down search results can also be defined, along with the custom attributes, known as Extensions, in the Service Designer user interface. The attributes configured in the Extensions component are automatically displayed in the Extensions tab of the Services component for all services. The values assigned to the extension attributes are accessible through nsAPI GET service definition operations.

Categories can be navigated through the top-left category browser or the middle carousel sections where key categories are showcased. In the figure below, there are services grouped using categories.

## <span id="page-1-0"></span>**Creating Categories**

When you create a new category it is automatically added to the "Consumer Service Catalog" root category.

Ensure that you remove the category from the root category for the catalog if needed, and associate it with appropriate categories and subcategories for your catalog. **Note**

#### **Step 1** Choose **Service Designer** > **Categories**.

- **Step 2** Select **New** > **New Category** and enter the information required for the new category.
	- In the **Name** field, there is a limit of 60 characters.
	- In the **Description** field, there is a limit of 255 characters.
	- Do not use **or from URL** field as you cannot add a category description from a URL. Instead use category's Presentation tab for descriptive information for a category. **Note**
- **Step 3** Click **Add This Category** to create a category. After the category is created, you can define its visual presentation, and configure its other attributes. For configuring categories, see [Configuring](#page-2-0) a Category.

You can delete a category if you no longer need it by choosing the category and clicking **Delete**.

# <span id="page-2-0"></span>**Configuring a Category**

Using this procedure, you can set display options, determine the visual presentation, and customize the attributes of a category.

### **Before You Begin**

Create a category or select an existing category. For information, see Creating [Categories.](#page-1-0)

### **Step 1** Choose **Service Designer** > **Categories**.

**Step 2** Select a category from the Categories list pane and customize using the following tabs:

- Use the General tab to determine how categories and subcategories display in the Service Catalog and click **Save**. Selections made on these category tabs are visible within My Services. For details on each field, see [Table](#page-2-1) 1: Field [Configuration](#page-2-1) for Service Designer Categories General.
- Use the HTML tools on the Presentation tab to format how your category displays in My Services. After configuring the presentation of the category click **Save**. For details on each field, see Table 2: Field [Configuration](#page-4-0) for Service Designer Categories [Presentation](#page-4-0).
- Define custom attributes for categories, in the **Extensions** tab. For details on the configurations done in this tab, see [Configuring](#page-2-0) a Category. The attributes configured in the Extensions component are automatically displayed in the **Extensions** tab of the Services component for all services. The values assigned to the extension attributes are accessible through nsAPI GET service definition operations.
- <span id="page-2-1"></span>You can view the **Extensions** tab only if an administrator has enabled the Service Catalog feature in the **Administration** module. **Note**
- **Step 3** To preview the changes, do the following:
	- a) Save changes to the categories and associated services and update the page.
	- b) In the other browser session, refresh the My Services or Service Catalog page display to see the new category hierarchy.

#### **Table 1: Field Configuration for Service Designer Categories General**

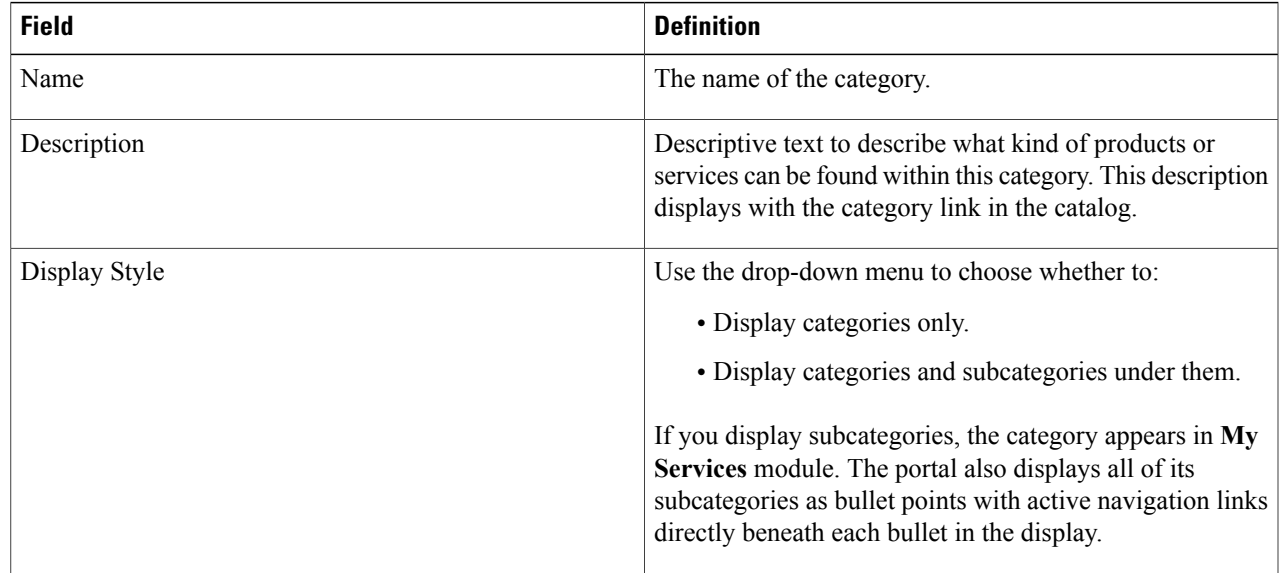

 $\mathbf{I}$ 

 $\mathbf I$ 

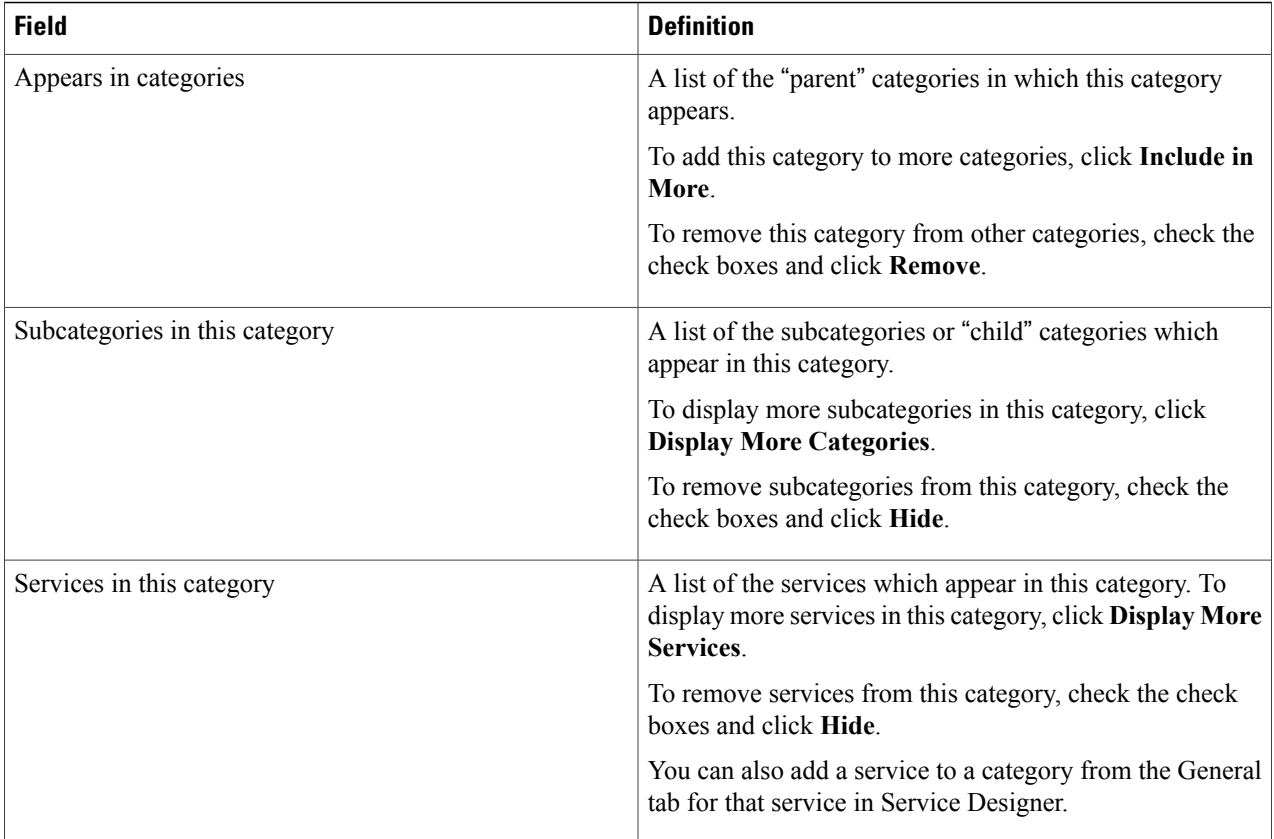

 $\mathbf{I}$ 

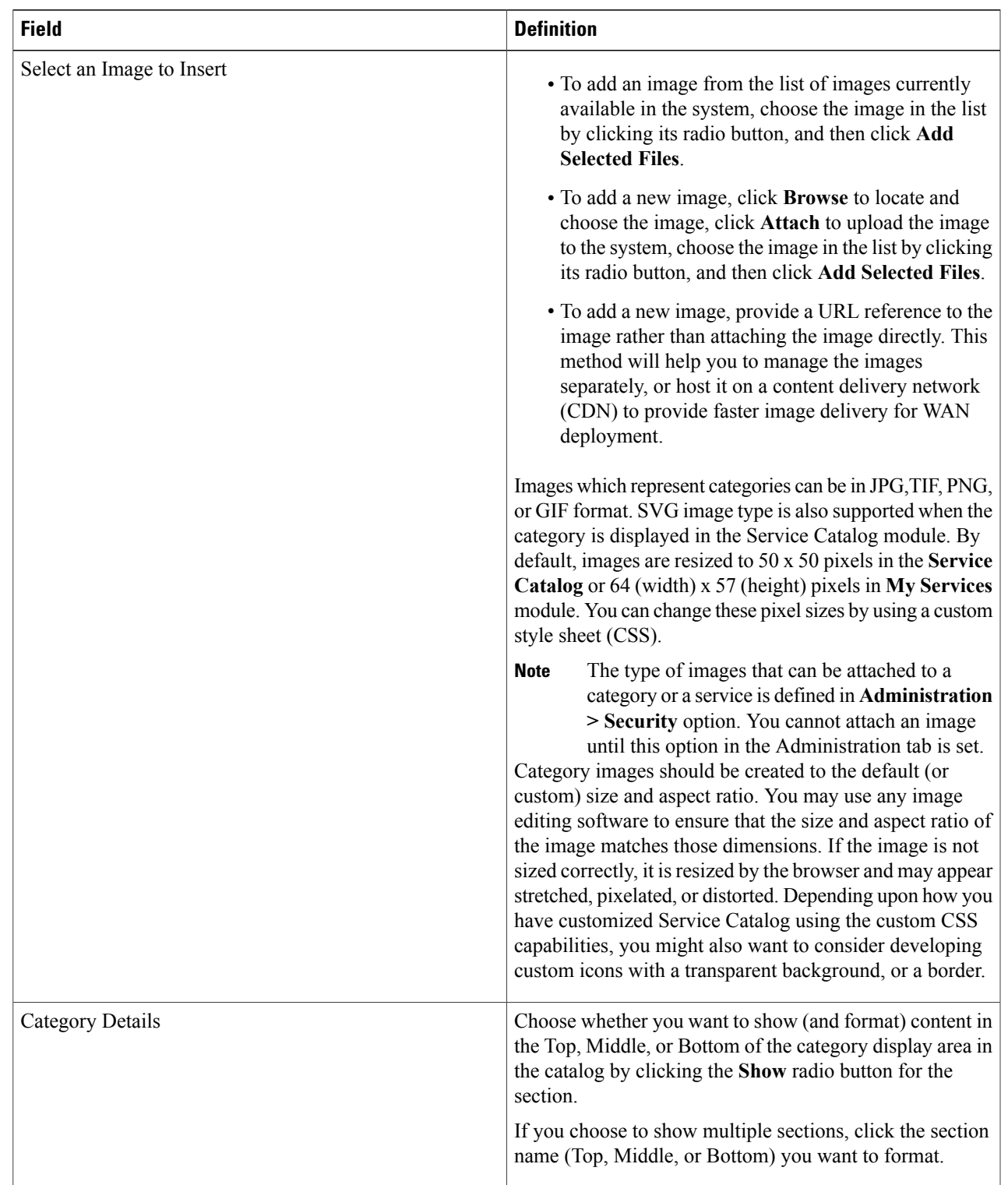

## <span id="page-4-0"></span>**Table 2: Field Configuration for Service Designer Categories Presentation**

T

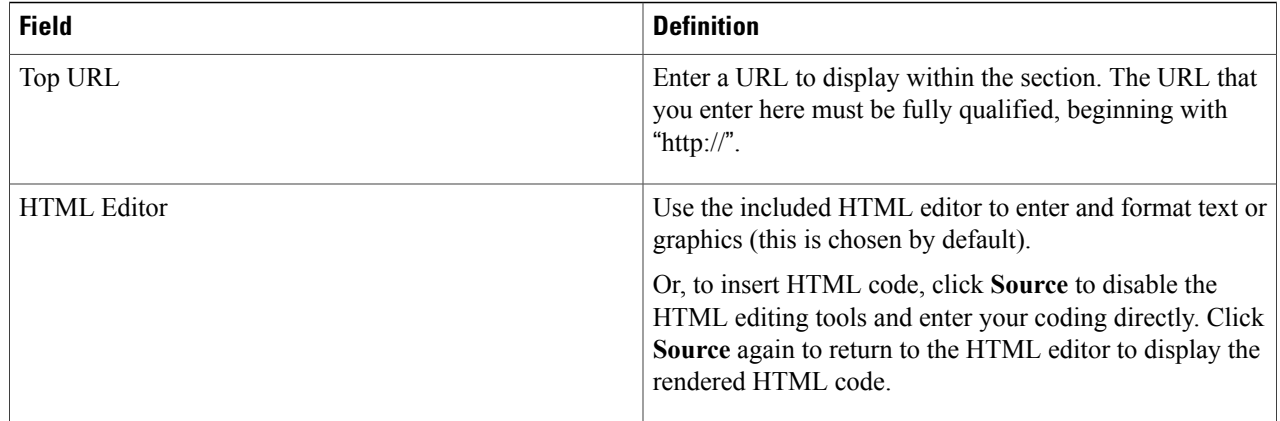

#### **Table 3: Extension Tab Attributes**

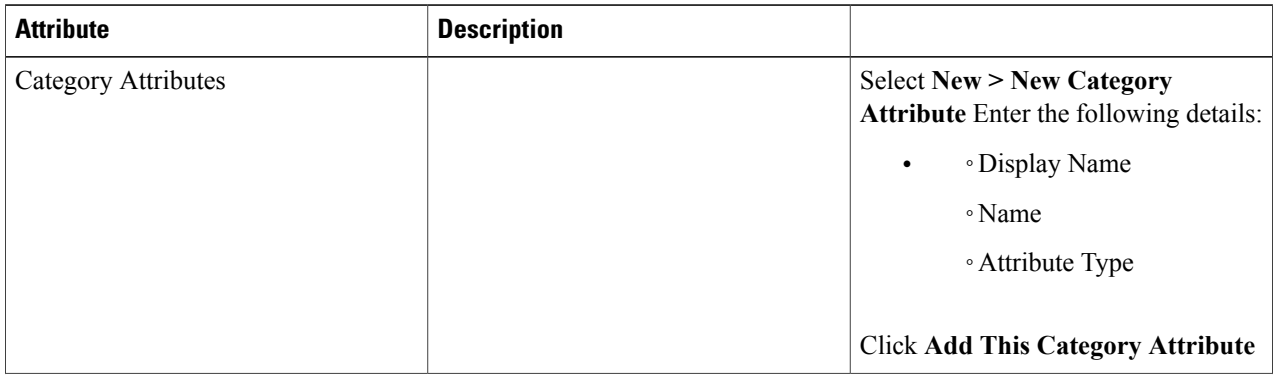

 $\mathbf{I}$ 

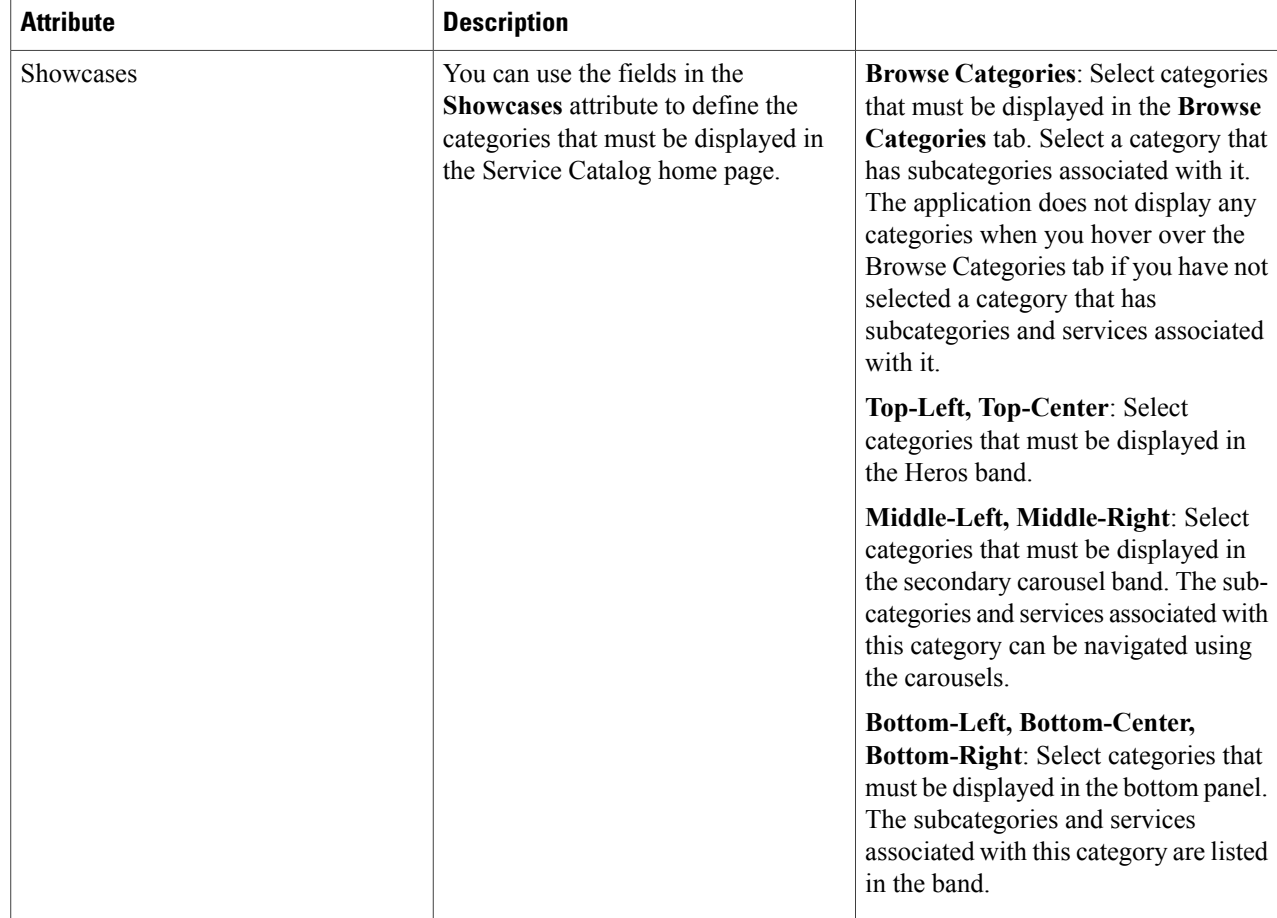

٦

ſ

 $\mathbf{I}$ 

I

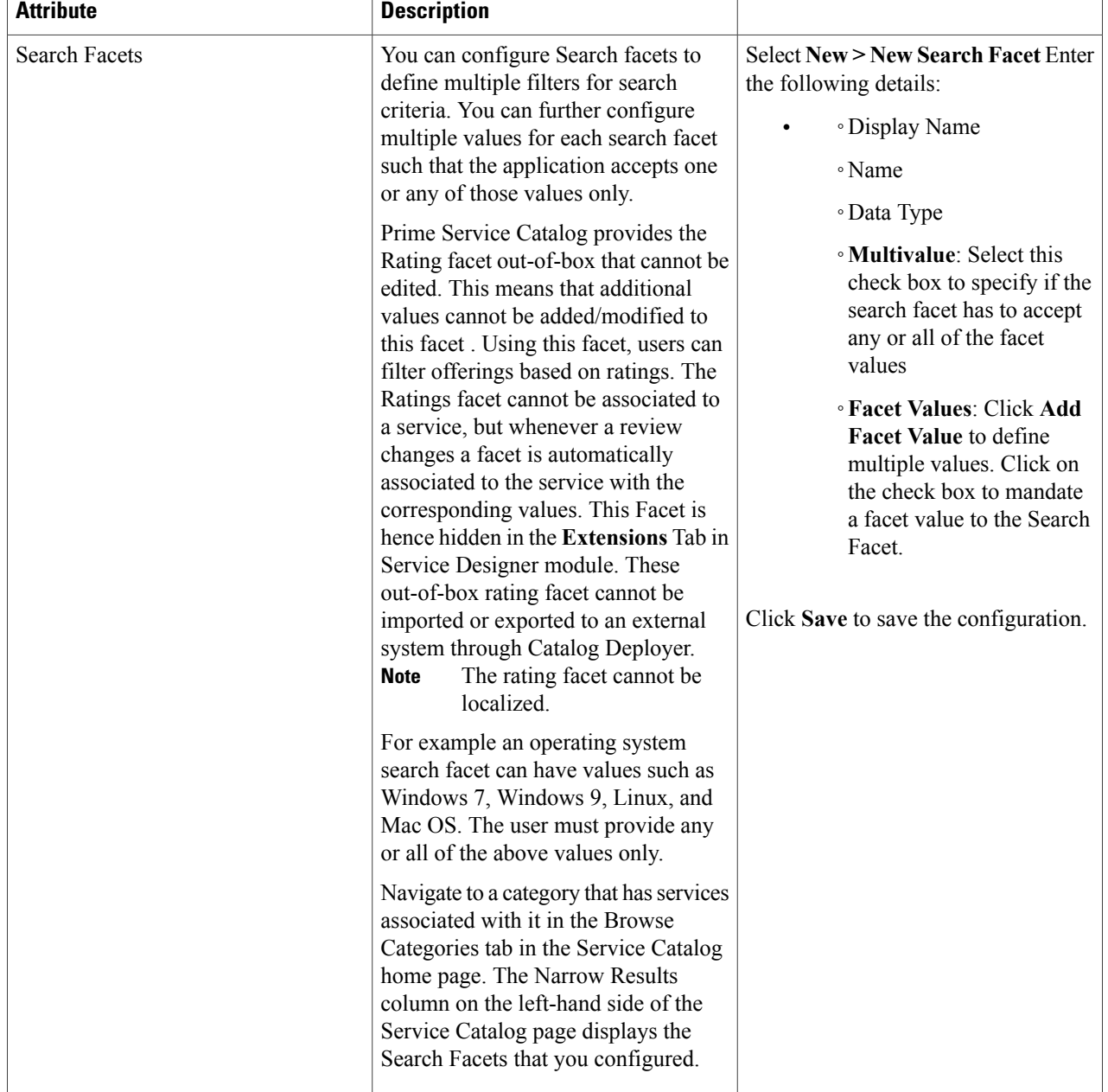

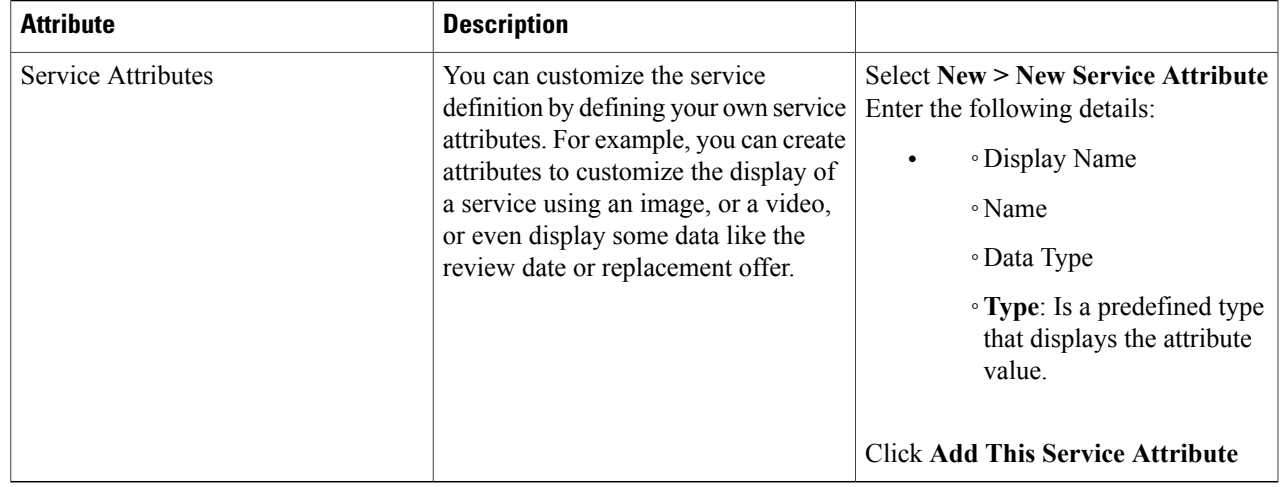

## **Removing Categories, Subcategories, and Services**

You may need to remove the categories in which a category displays, the subcategories that display in a category, or services from a category.

To remove, categories, subcategories, and services:

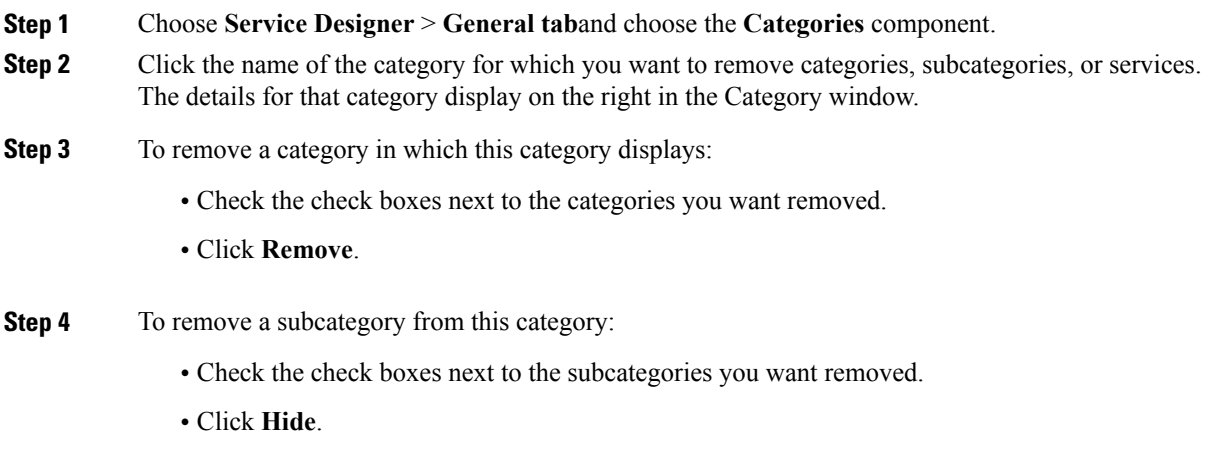

- **Step 5** To remove a service from this category:
	- Check the check boxes next to the services you want removed.
	- Click **Hide**.

Г

**Step 6** Click **Save** to save your changes.

## **Defining Service Items for a Service**

Configuring a Service Item during service design enables you to manage the lifecycle of a service. The life cycle starts at the time the service item is available as a corporate asset, to when it is provisioned through a service request to a Service Catalog user, updates or changes to the item to when it is no longer allocated to the requesting user and becomes available to be reassigned.

For example, service item may be physical, such as a physical hardware device (for example, a cell phone or data center server), or it could be creating a service such as ordering a VM using Service Designer, which ends as soon as the service request is complete and delivered to the end user. You could create service item and design it such that the service also enables you to get notification when the VM is delivered.

A service request may deliver multiple service items, particularly in the case of an employee on-boarding service, which may provide a cell phone, a laptop, a network login, email access, and multiple software applications.

Service Item Manager is a module of Service Catalog that allows users to design service items and also manage the service items that have been ordered from service catalog.

#### **Service Items and Standards Database Tables**

All data and configuration details relating to service items are maintained in the Metadata Repository (MDR). The MDR is implemented as a set of database tables within the Service Catalog transactional database.

Each service item type has a corresponding table in the transactional database that stores service item instances. The name of the table is the service item name as specified when the service item is defined plus the prefix "Si" for "Service Item". Once a service item has been saved, its name cannot be changed. The display name can be modified. However, any dynamic data retrieval rules based on that service item would be invalidated.

Each attribute of the service item corresponds to a column in the database table. In addition to columns corresponding to the attributes specified for the service item, Service Catalog adds three columns used for processing and retrieving service items

#### **Advantages of using Service Item Manager within Cisco Prime Service Catalog over Configuration Management Databases (CMDBs):**

- When delivering a service to an end user, delivery performers often need the context of what other service itemsthat user already has. Looking that up "from the CMDB" requires accessto several disparate systems and the knowledge to traverse them to find this information, which makes it complex to maintain and use.
- The Service Item Manager allows you to configure the service form such that end users easily find the service items they have been provisioned for. Service Item Manager enables end users and their managers to find the service items and the associated service items and potentially resolve discrepancies, if any, with the items (according to asset systems or CMDBs) in the service catalog module without any pre requisite knowledge CMDB, and its constituent parts.
- Further, even companies with mature CMDBs have some items that are either not tracked at all (neither in a CMDB *nor* an asset system), or have incomplete information, making the job of managing them

difficult. For example, software licenses are not the types of items typically stored in a CMDB. Likewise, cell phones may very well be tracked, but perhaps in an existing system that does not record the business context data or status of the service item that is truly needed for delivering follow-on services to end users.

• In cloud management, the generation of new VMs, infrastructure elements, update of status of these objects, happens at a high rate. CMDB and traditional ITSM tools imposes change control that slow changes down, and often doesn't have the performance characteristic to handle high change rates. This is in contradiction of the requirement of cloud. In Prime Service Catalog, Service Items can be specified as an object type managed within the service catalog to handle these high change rates.

## **Role to Access Service Item Manager**

Site administrators can use the Organization Designer module to grant user access to Service Item Manager and the Administration module to configure how end users can access service items in My Services.

To define a service item, you must have Service Lifecycle Management roles assigned using Organization Designer.

Roles and capabilities, managed with the Organization Designer module, allow site administrators to control access to functionality provided by the Service Item Manager module. The Service Item Manager role will allow administrators to view the service items assigned to all Service Catalog users.

The Service Item Manager roles should be assigned sparingly. Granting a user the capability to manage standards data or define standards means that user can edit all standards definitions and all standards data. A similar caveat applies to the capabilities controlling service item definitions and data.

For more information, see Capabilities for Service Item Manager section in Cisco Prime Service [Catalog](http://www.cisco.com/c/en/us/support/cloud-systems-management/prime-service-catalog/products-technical-reference-list.html) [Administration](http://www.cisco.com/c/en/us/support/cloud-systems-management/prime-service-catalog/products-technical-reference-list.html) and Operations Guide

#### **Configuring Access to My Service Items**

Access to the Service Items tab and Service Items portlet in My Services can be controlled in three ways:

- Global access for all users must be turned on via an Administration setting.
- Once the ability to view Service Items has been activated, users with appropriate roles are able to view the My Items portlet and the Service Items tab.
- Individual users can choose to hide the portlet via a Profile setting.

#### **Administration Setting for My Items Portlet**

The My Items Portlet is no longer necessary in the **Service Catalog** module. My Stuff replaces it with richer feature set .

However, if you want to show My Services module's My Items portlet to a user, the Administration module setting "View Service Items Portlet" must be turned on. To review or modify this setting, choose **Administration > Settings > Customizations**. Look in the My Services section for the "View Service Items Portlet" setting.

Turn this setting on to allow users to see the My Items portlet on the My Services home page, or off to omit the portlet from the page.

#### **Roles with Service Item Access Capability**

RBAC capabilities control the access to the service item information for an individual. Roles are also available out of the box for users who need to have such access:

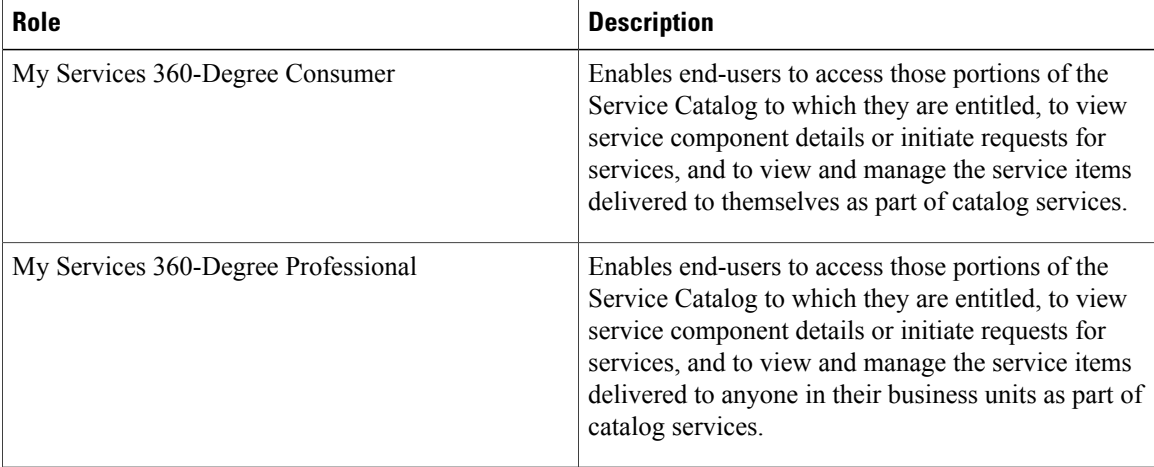

The My Items portlet and Service Items tab only appear if the end user has been granted the "My Services 360-Degree Consumer" or "My Services 360-Degree Professional" role or any custom role that contains the following permissions:

- Read- All SI instance data subscribed by self.
- Read- All SI instance data for SIs in my business units
- Read- All Instance data fro All SIs in my Business Units and their Sub units.

## <span id="page-11-0"></span>**Creating a Service Item Group**

A Service Item group is a logical grouping of various service items. You must create a service item group to add related service items. For example, create a service item group called hardware to be able to add various service items like laptop, mouse, and so on.

#### **Before You Begin**

You must have Service Lifecycle Management roles assigned and appropriate permissions to access Service Item manager.

#### **Step 1** Choose **Service Item Manager** > **Design Service Items**.

- **Step 2** Click the plus sign (+), and select **Service Item GroupService** Item Group.
- **Step 3** Enter a Name and Description for the service item group and click **Add**. The Service Item Group that you created is displayed as one of the groups under Service Items section on the Design Service Items page.

<span id="page-12-0"></span>If you are a service designer or an administrator, you have to first create service items, create services that delivers them, and then make these services orderable. The service items are displayed in the Prime Service Catalog module home page. Users view the list of service items and order them as required. The service item is provisioned via a service request to a Service Catalog user.

Service items can be added to the Service Catalog repository in several ways:

- A user requests a service which provisions a new service item via a Service Item Task. For more information, see [Defining](CiscoPrimeServiceCatalog-12-0-DesignerGuide_chapter_0110.pdf#unique_53) Service Item task in a Delivery Plan and [Configuring](CiscoPrimeServiceCatalog-12-0-DesignerGuide_chapter_0110.pdf#unique_20) an External Task.
- The Service Item Import utility is used to import service item definitions and instances. For more information, see [Importing](#page-25-0) Service Items from an External System and [Importing](CiscoPrimeServiceCatalog-12-0-DesignerGuide_chapter_0100.pdf#unique_25) Standards.
- A Service Link file adapter is used to import service item definitions and instances. For more information, see [Importing](#page-25-0) Service Items from an External System and [Importing](CiscoPrimeServiceCatalog-12-0-DesignerGuide_chapter_0100.pdf#unique_25) Standards.
- A service item administrator manually adds the item through the Manage Service Items tab. For more information, see Managing Service Item [Attributes.](#page-23-0)

#### **Before You Begin**

Create Service Item group. See [Creating](#page-11-0) a Service Item Group.

### **Step 1** Choose **Service Item Manager > Design Service Items.**

<span id="page-12-1"></span>**Step 2** Click the plus sign (+), and then select **Service Item**.

**Step 3** In the Add New Service Item popup window, enter the required information for the new Service Item. Then fields are described in the table below.

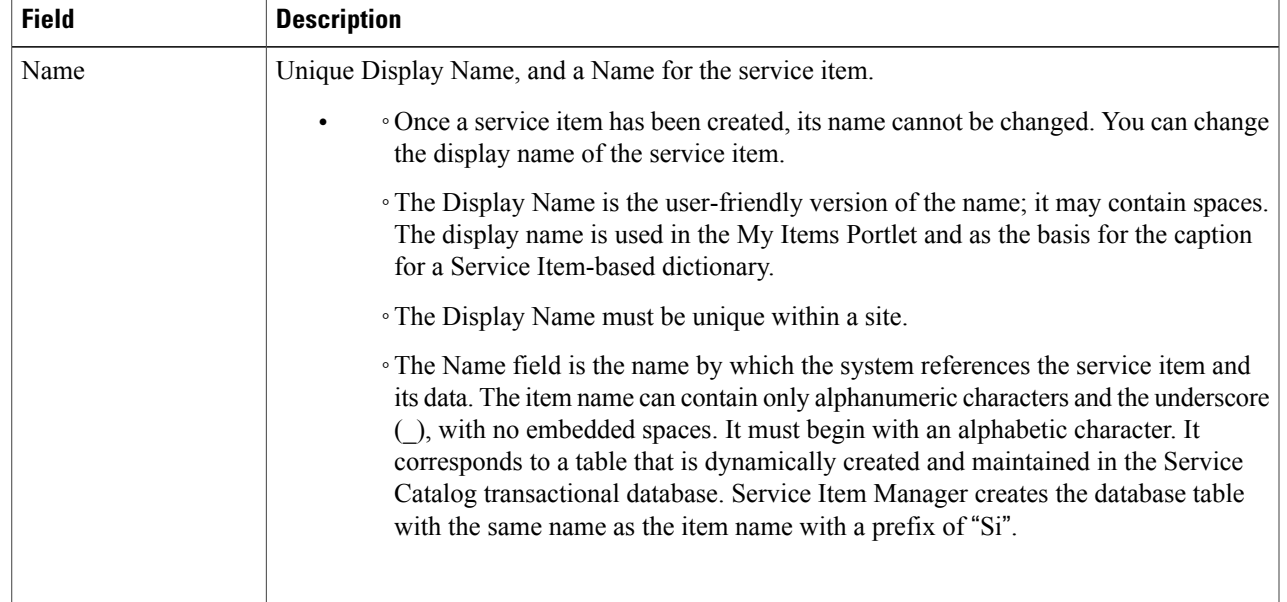

#### **Table 4: Service Item Attributes**

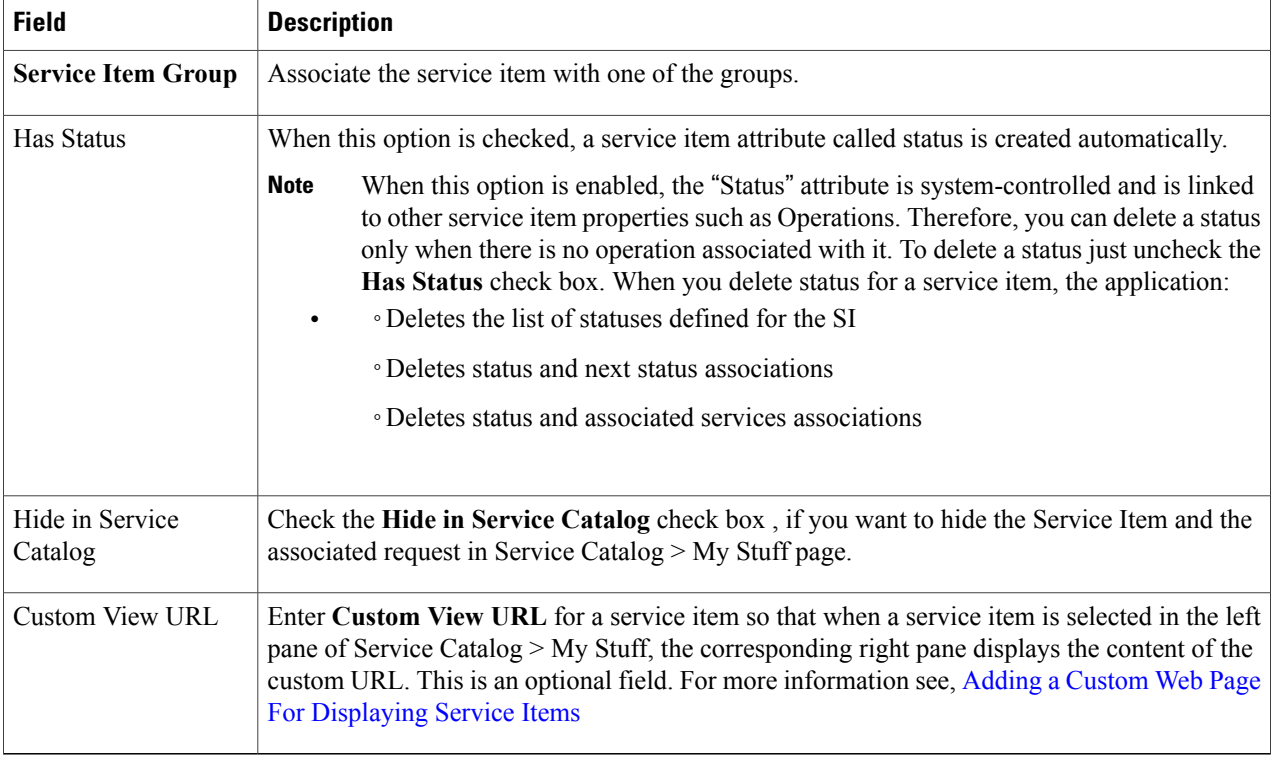

- **Step 4** Click **Add** and the Service Item that you created is displayed in the Service Items panel on the left under associated group.
- **Step 5** On the bottom of the page, click **Add** to add the attributes to the Service Item, as shown below. Each attribute, or row, is a service item instance. The Display Name for each instance will become a column header for the grid.
- <span id="page-13-0"></span>**Step 6** On the bottom of the page, click **Save** after you have added all the attributes. To further configure the service item, see [Configuring](#page-13-0) Service Items.

## **Configuring Service Items**

After you create a service item, you should configure the service item such that the workflow of the service item is managed automatically.

- Define the service items that can be displayed on the Service Catalog page, or create a separate web page to display list of service items on the Service Catalog homepage. See [Configuring](#page-14-1) Service Item [Definition.](#page-14-1)
- Associate multiple services to a service item for displaying associated services when a service item is chosen for ordering. See [Associating](#page-15-0) Services for a Service Item.
- Define the actions to be executed against a service item instance when certain conditions are met. See [Understanding](#page-16-0) Service Items Policies.
- Create custom-defined statuses for the service item. See Configuring [Custom-Defined](#page-20-0) Status For a [Service](#page-20-0) Item.
- Ensure only a certain state transitions occur by defining finite state transition for a service item. See Defining a Finite State [Transition](#page-21-0) for a Service Item.
- Define permissions on which service item types and instances the user can access and which actions (create/update/delete/view) are allowed. See Defining [Permissions](#page-22-0) to Perform Operations for Service Item [Types](#page-22-0) .
- Displaying Out-of-Box service item attributes on My Stuff page in the Service Catalog. See [Customizing](#page-23-1) My [Products](#page-23-1) & Services Page.

## <span id="page-14-1"></span>**Configuring Service Item Definition**

After [Creating](#page-12-0) Service Items, customize the service item definitions using the below procedure.

**Procedure**

- **Step 1** Choose **Service Item Manager** > **Design Service Items** > **Service Item Definition.**
- **Step 2** Enter the required information for the service item definition.
	- Check the Hide in Service Catalog option, if you want to hide the Service Item and the associated request in Service **Catalog > My Stuff** page.
	- Use this option to hide service items that are meant as infrastructure data elements used in the service provisioning workflow. **Note**
		- Enter **Custom View URL** to display a web page you have designed to show the Service Items on the **Service Catalog > MyStuff** page, the corresponding right pane displays the content of the custom URL. This is an optional field. For more information see, Adding a Custom Web Page For [Displaying](#page-14-0) Service Items .
	- **Hide in Service Catalog** and **Custom View URL** features are useful if the service item type is maintained for the service delivery orchestration process, and not for the end users to interact with directly. **Note**

## **Step 3** Click **Save**.

<span id="page-14-0"></span>You can also configure custom attributes in the **Item Attributes** window when you create a new service item. You can add, update, or delete attributes. The service item attributes define various components of the service item, and also helps you prepare for the service item workflow. For more information on Service Item attributes, seeTable 4: [Service](#page-12-1) Item [Attributes](#page-12-1) table.

## **Adding a Custom Web Page For Displaying Service Items**

By default, when a Service Item type is selected from the tree view, the standard My Stuff grid with Service Item attributes are displayed. You can customize the right pane view to display a web page you have designed to show the Service Items.

To add a custom web-page for the Service Item view in Service Catalog > My Stuff:

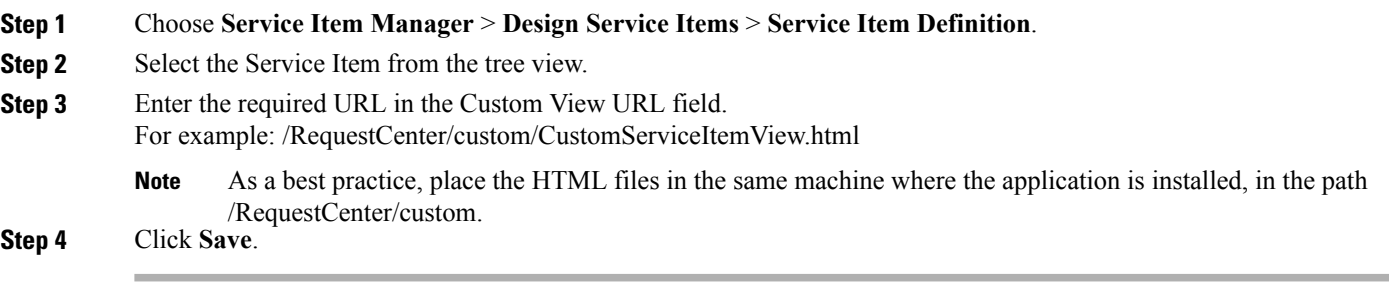

## <span id="page-15-0"></span>**Associating Services for a Service Item**

The **Associated Services** sub tab of the **Design Service Items** tab allows service designers to associate a service item with one or more services. Associating a service with a service item allows Service Catalog and My Services users to use shortcuts to order services applicable to service items previously assigned to them. When a service item is chosen, all associated services for which the user has ordering permission are displayed in My Stuff.

You can also add conditions for these associated services. Only if a condition is met, these services will be shown in My Stuff. For more details, see Adding [Conditions](#page-16-1) to an Associated Service.

When you click on an associated service, the service form appears. If service has been configured correctly, the service form is prefilled with information on the user's service item.

All services that include a Service Item Task to create, update, or delete a service item should be associated with that service item type.

**Step 1** Choose **Service Item Manager** > **Design Service Items** > **Associated Services**.

- **Step 2** Click **Add Services**.
- **Step 3** Select a service from the list of services.
- **Step 4** Scroll down, if there are multiple services and Click **Add**.
- **Step 5** Click **Save**.

These associated services are displayed as related services in **My Services > Service items > Related services**.

#### **To delete an associated service:**

To delete an associated service for a service item, choose the associated service by clicking on it (use Ctl+Click or Shift+Click to choose multiple services), and click **Delete**.

#### **To control the related services that can be ordered based on status definition:**

Choose the associated service and select status definitions check box as required to modify the display of the related services for a service item depending on the status of the service item. For example, if the service item is a virtual machine and the related services are Start VM and Stop VM. The states defined are online and offline. You can Start VM only when the status of the VM is offline.

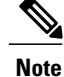

If you have created a status definition for the service item as defined in Managing Status Definition, the status definition check box appears in Associated Service Window.

## <span id="page-16-1"></span>**Adding Conditions to an Associated Service**

Using this procedure you can add one or more conditions to an associated service. Only if the conditions are met, these associated services will be shown to a user in My Stuff.

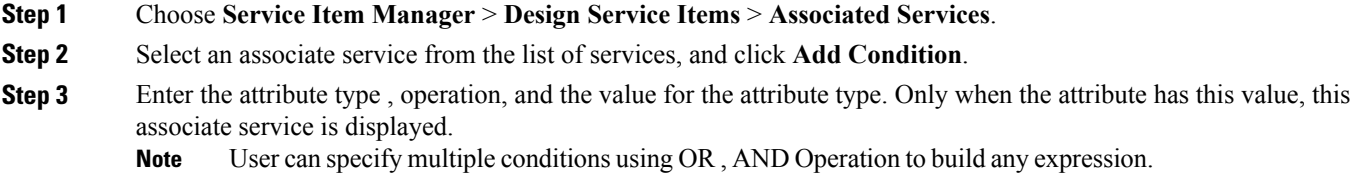

<span id="page-16-0"></span>**Step 4** Click **Add** and save the changes made to the associated service.

## **Understanding Service Items Policies**

Policies are used to define the actions to be executed against a service item instance when certain conditions are met. A typical example is that when a virtual machine is approaching its expiration date, an automatic notification is sent to its owner as a reminder. Other policy actions may include triggering a service request to process the service item, or logging an alert for administrators, or preventing a new service request from being submitted. Policies may be defined to be specific to an account or generic to all accounts.

The policies are categorized into four types, namely: Capacity, Quota, Timebound, and Event-based policies.

**Capacity-** When you define a capacity policy, you enforce a limit for the usage of an attribute. An action is performed when the usage exceeds the defined limit. Before you define a capacity policy, you must define the service item attribute that has to be managed by the capacity policy. See Managing Service Item Attributes.

When you configure a service item attribute as a capacity attribute, the following attributes are generated to be used for capacity management:

- • Used {AttributeName}, for example, "UsedVCPU" Used by the application to track how much of the capacity is used. This value is not user-modifiable.
	- ◦Req{AttributeName}, for example, "ReqVCPU" Used by service designer to pass the capacity change required in service requests or update operations in service item APIs.

You can use capacity policy to track your own resource consumption such as type of storage network, usage of each of the elements in the network, and take necessary actions accordingly if you are a service provider.

#### **Examples of Capacity policy:**

• • You may define a policy that sends an email when the capacity of the storage area network reaches 80% of the capacity.

- **Quota** The quota policy is executed when an Item Attribute reaches the threshold% of maximum value. Each quota policy is specific to an account and cannot be applied to multiple accounts. Before you define a quota policy you must:
	- Define the service item attribute that has to be managed by the quota policy. See Managing Service Item [Attributes.](#page-23-0)
	- ◦Ensure a quota is already defined in an agreement that corresponds to the account being referenced in the quota policy. This is maintained under **Demand Management > Agreement**. The service item that is subject to quota management should already be included in the agreement quota with an appropriate aggregate method (see [Configuring](CiscoPrimeServiceCatalog-12-0-DesignerGuide_chapter_0111.pdf#unique_55) Billing Rates Based on Usage for more information).
	- ◦When specifying a quota policy, select the appropriate aggregate method that tracks the quota consumption. The "Sum" aggregate method manages the quota based on the sum of a specific attribute consumed by all service item instances (for example, sum of disk size for all datastores owned by the account). The "Count" aggregate method manages the quota simply based on the service item count (for example, total number of virtual machines owned by the account).

#### **Examples of Quota Policy:**

- A policy that sends an email when the count of the virtual machine for an account reaches 70% of the quota.
	- ◦A policy that orders a service when the storage of the virtual disk for an account reaches 75% of the quota.
- **Timebound -** This policy is executed when the date attributes of the service item reaches or exceeds the defined value. A poller evaluates the time bound policies at a time interval of every 30 minutes by default and performs actions as necessary. You can enable/disable the poller in the support.properties file. For more information about configuration files, see Cisco Prime Service Catalog [Administration](� http://www.cisco.com/c/en/us/support/cloud-systems-management/prime-service-catalog/products-technical-reference-list.html) and [Operations](� http://www.cisco.com/c/en/us/support/cloud-systems-management/prime-service-catalog/products-technical-reference-list.html) Guide.

#### **Examples of Timebound Policy:**

- A policy that sends an email to the owner of a software subscription one month before the subscription expiration to remind the person to renew the subscription.
- A policy that revokes the subscription to a software on the lease expiration date.

To see the example of how you can terminate a lease using this policy, see [Configuring](#page-20-1) Timebound Policy.

To define this policy on a service item, there must be at least one service item attribute of attribute type "DateTime".

- **Event based -** Event based policies support three conditions:
	- ◦An action is triggered when a service item attribute reaches a particular value.
	- ◦An action istriggered when a service item attribute reaches a particular value, or when the attribute value has been modified.
	- ◦An action is triggered when the service item attribute satisfies certain conditions. You can define a condition for a service item attribute, to determine if the particular value 'is equal to', 'is not equal to', 'contains' or 'does not contain' based on the options you can select from the logical operator drop-down list to trigger an event. You can either enter the value for the service item attribute or

select from the namespace icon. You can add multiple conditions and more than one service item attribute for a particular value.

#### **Examples of Event-based Policy:**

- Perform action when attribute is updated Create a policy that records a policy alert when the status of the virtual machine becomes offline.
	- ◦Perform action when conditions are met Create a policy with conditions that record a policy alert when the RAM value has reached its maximum limit and sends an email when the status of production HANA database goes offline and the backup server is active.

#### **Policy Actions**

One or more actions may be performed when the policy condition is satisfied. The predefined actions are:

- Stop submission- Prohibit the requester from making another request to consume the service item. This action is not applicable to the time bound policy type.
- Order Service- Spawn a request for a service within the catalog to allow a supporting operation to take place. If you choose to order a service when a condition is satisfied, then you must also:
	- ◦Select a service from a list of existing service definitions
	- ◦Specify the values to be passed to the service form. Any namespaces referenced will be resolved to the actual values based on the context when the service is ordered. For more information, see [Namespace](CiscoPrimeServiceCatalog-12-0-DesignerGuide_appendix_01101.pdf#unique_57) Usage.
- Send email- If you choose to send an email when the policy condition is satisfied you must also select an email template from the email template drop-down list. You can define email templates in **Administration > Notifications**, just like any other email templates used for service delivery.
- Policy alert- Log the policy trigger occurrence that serves as an audit trail for administrators to review. If you send a policy alert to the application you must also provide a descriptive message for the alert. You can also use namespaces to specify the service item attribute that will be resolved when the message is displayed.

To view the list of policy alerts when the condition is satisfied, add the Policy Alert portlet to any existing portal pages in Service Portal module. Choose **Service Portal> Edit Page > Add Content > Reserved portlets**. Click **Policy alerts** check box. Policy alerts are logged for Policy alert and Order Service actions.

## <span id="page-18-0"></span>**Configuring a Service Item Policy**

Each policy type has one or more policy templates. The policy templates are rules that define when to perform an action. You can further define parameters for the condition and also specify the action to be taken when the conditions are satisfied.

#### **Before You Begin**

Understand the types of Service Item Policies in Prime Service Catalog. See [Understanding](#page-16-0) Service Items [Policies](#page-16-0).

- **Step 1** Choose **Service Item Manager** > **Design Service Items** > **Policy**.
- **Step 2** Select a service Item from the list panel and click **Add Policy**.
- **Step 3** Enter the attributes for the new policy type. The table below describes some of these attributes.
- **Step 4** Click **Add** on the Actions page and choose an action from the list.
- **Step 5** Click **Next** and verify the Policy you created in the Policy Summary page and click **Done**.
	- If you choose an account attribute for a policy, then the policy becomes applicable to the service items associated with the account. If not, the policy is applicable to all service items. **Note**

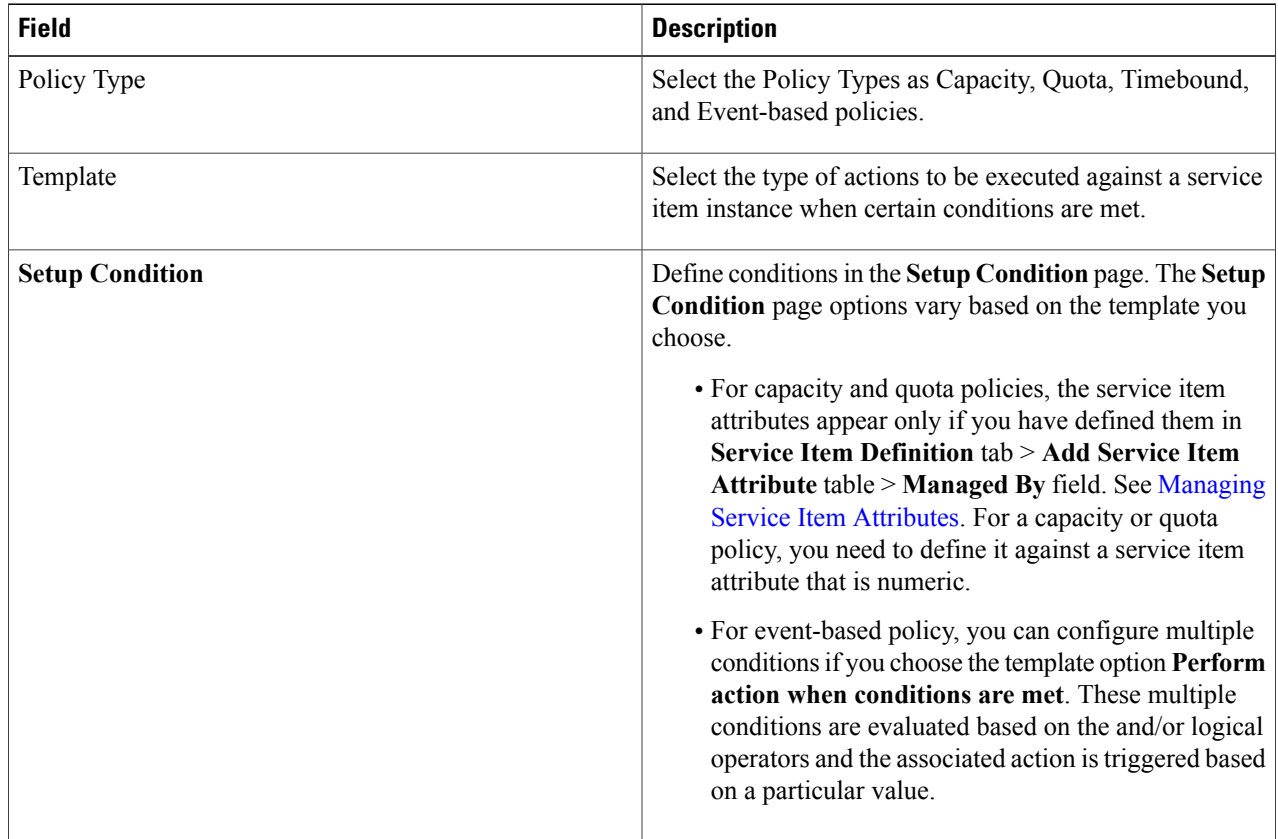

#### **Table 5: Service Item Policy Attributes**

To view the list of policies defined already for a service item, click on a service item from the Service Items list panel and select the **Policy** tab. You can choose to see all the policies for an account using the **Filter by account** field.

## <span id="page-20-1"></span>**Configuring Timebound Policy**

Time bound policies can be put in place to enforce lease management. For example, you may set up a time bound policy to ensure that the virtual machine is stopped on the lease expiration date. In this procedure you send an email and stop the virtual machine.

![](_page_20_Picture_829.jpeg)

## <span id="page-20-0"></span>**Configuring Custom-Defined Status For a Service Item**

Status definition tab is displayed only if you click on the Has Status icon when you create or update the service item. You can create custom-defined statuses for the service item. A service item can have multiple statuses. For example the virtual machine service item can be online, offline, commissioned, decommissioned, deleted, and so on.

You can also define a status transition to enforce that the service item could be transitioned from the previous state to the defined state. "Any" is a default state that allows status transition of a service item to any status from the previous state.

![](_page_20_Picture_8.jpeg)

**Note** You can add a maximum of 20 status definitions.

**To add a status definition**

**Step 1** Choose **Service Item Manager** > **Design Service Items** > **Status Definition**.

**Step 2** In the **Status Name** window, Click **Add** and an empty line opens at the bottom of the grid, where you can type the status definition.

**Step 3** Click **Save**.

#### **Defining a Status Transition**

To delete one or more status definition, choose the status definition by clicking on it (use Ctl+Click or Shift+Click to choose multiple attributes), and click **Remove Selected**.

**To define a status transition**

- **Step 1** Choose **Service Item Manager** > **Design Service Items** > **Status Definition**.
- **Step 2** Select the status on the **Status Name** window.
- **Step 3** Click **Add** in the **Next Status(es) Transition Allowed** window. An empty line opens at the bottom of the grid with a drop-down list that contains the statuses already defined.
- **Step 4** Choose the next status transition you want to define from the drop-down list. This list contains statuses that you defined in the Status name.
- **Step 5** Click **Save**.

If the service item already has the **Status** attribute defined and there are service item instances populated with certain values for the Status attribute, you can still enable the **Has Status** setting. When you do so, the system takes over the control of the Status attribute, extracts all status values in use and automatically populates the Status definition tab with a list of the unique values.

## <span id="page-21-0"></span>**Defining a Finite State Transition for a Service Item**

Using service items operations, you can define a finite state to ensure only a certain state transitions occur for a service item. For example, an offline VM can only be started, but not stopped.

The default operations that could be performed in the life cycle of a service item are create, update, and delete. You can also add more operations to the service item lifecycle that gets saved in the SIBD.

You can monitor the operations performed in the lifecycle of a service item **under** Service Item Manager > Manage Service Items > History.

#### **Before You Begin**

- Create a status definition. See Configuring [Custom-Defined](#page-20-0) Status For a Service Item.
- Add Associated Services for a Service Item. See [Associating](#page-15-0) Services for a Service Item.

#### **To add a Service Item Operation**

- **Step 1** Choose **Service Item Manager > Design Service Items > Operations**.
- **Step 2** Click **Add** and specify the various attributes for the new operation. The following table describes these attributes.
- **Step 3** Click **Save**.

![](_page_22_Picture_720.jpeg)

#### **Table 6: Service Item Operations Attributes**

To delete an operation, select an operation from the Operation Summary table and click Remove Selected.

## <span id="page-22-0"></span>**Defining Permissions to Perform Operations for Service Item Types**

The read/write access to service items in Service Item Manager is governed by capabilities and permissions granted to the user. Capabilities control which tabs and panes the user can use. Permissions control which service item types and instances the user can access and which actions (create/update/delete/view) are allowed.

The Role-based Access Control (RBAC) for service items can be maintained in Organization Designer as well as the Permissions tab under Define Service Items. In Organization Designer, RBAC permissions are granted to a role and the role is in turn granted to the user directly (to the person himself) or indirectly (to an organizational unit or group that the person belongs to). In Service Item Manager, the permissions are granted with or without the use of a role. The use of roles allow easier tracking and maintenance and is generally recommended.

**To add permissions:**

![](_page_23_Picture_756.jpeg)

To delete permissions select a role from the **Permission Summary** table and click **Delete**.

## <span id="page-23-1"></span>**Customizing My Products & Services Page**

This section describes procedures to customize My Products & Services page of Service Catalog module.

### **Displaying Out-of-Box Service Item Attributes**

All service items have a set of out-of-box service item attributes and you can also configure custom-defined attributes for a service. Custom-defined attributes are displayed along with these out-of-box attributes in the **My Stuff** page. For more information about configuring custom-defined attributes, see [Managing](#page-23-0) Service Item [Attributes](#page-23-0), on page 24. By default, all the out-of-box service item attributes are displayed in My stuff.

#### **Step 1** Choose **Service Item Manager > Design Service Items > Subscription Attributes Configuration.**

<span id="page-23-0"></span>**Step 2** If you do not want to display an attribute, clear the **Show in My Stuff** checkbox for the required subscription attributes and click **Save**.

> To rearrange the service item attributes, select the attribute and click on the up or down arrows on the right side to place the attribute in the desired order. Click **Save**.

#### **Managing Service Item Attributes**

You can create custom attributes in the Item Attributes window of the content panel when you create a new service item. You can add, update, or delete attributes. The service item attributes define various components of the service item, and also helps you prepare for the service item workflow.

![](_page_23_Picture_14.jpeg)

**Note**

Do not add attributes maintained as part of the Service Item Subscription or Service Item History to the service item definition. Such attributes, including the Customer ID, RequisitionID and other aspect of service item usage, are described in the Service [Item-Based](CiscoPrimeServiceCatalog-12-0-DesignerGuide_chapter_0100.pdf#unique_60) Dictionary.

After the definition is changed, existing service items will have blank values for the added attributes. Administrators can use the Manage Service Items option to provide values for these new attributes.

If a Service Item-Based Dictionary has already been created, any changes made to the service item definition need to be applied manually to the dictionary. As long as the name of a field added to the dictionary exactly matches the name of the corresponding attribute in the service item, the relationship between the field and attribute is maintained.

To add a new attribute:

#### **Step 1** Choose **Service Item Manager > Design Service Items > Service Item Definition**.

- **Step 2** In the **Item Attributes window**, click **Add**. An empty line opens at the bottom of the grid, where you can type the service item definition.
- **Step 3** Update various attributes by clicking on each column.
- **Step 4** Click **Save**.

![](_page_24_Picture_791.jpeg)

#### **Table 7: Service Item Attributes**

![](_page_25_Picture_760.jpeg)

## <span id="page-25-0"></span>**Importing Service Items from an External System**

You can import Service item from an automated or semiautomated system external to Service Catalog. Service Catalog can then track service item provisioning and other updates. Service item data can be imported at any time, to synchronize Service Catalog data with other records that may have been maintained externally. In addition to importing service item data, the service item definition itself can be imported, either with or without corresponding data. This automates the definition of the service item, so that it does not have to be done manually.

You can import service items and standards using one of the following methods:

- The Import Data option in Service Item Manager allowing administrators to import service items on demand from file. See [Importing](#page-26-0) Service Item from File, on page 27.
- A request can include a Service Link task to import service items or standards. See [Importing](CiscoPrimeServiceCatalog-12-0-DesignerGuide_chapter_0100.pdf#unique_62) Service Items and [Standards](CiscoPrimeServiceCatalog-12-0-DesignerGuide_chapter_0100.pdf#unique_62) using Service Link.

## <span id="page-26-0"></span>**Importing Service Item from File**

You can import data and definition for service items from an external source, using Service Item Manager > **Import from File** option. The file to be imported must use ANSI encoding—either ASCII or UTF-8. Unicode encoding is not supported. You can select either **Data** or **Definition** option to import only those portions of the file, or you can select both. If you choose to import both and the XML file contains only a definition section, the system only imports the definition.

When service item data is imported, an entry is added to the Service Item History table and the Service Item Subscription is created or updated, as appropriate.

The table below summarizes the behavior of the Import Utility when importing service item definitions or data from file. This behavior also applies to a Service Link Service Item task, described later.

![](_page_26_Picture_674.jpeg)

#### **Table 8: Import Utility Behavior**

![](_page_27_Picture_637.jpeg)

![](_page_27_Picture_3.jpeg)

**Note** The description field for attribute does not exist on the UI. It is optional in the SI Import file.

## **Configuring Status for a Service Item**

You can ensure that an associated service for a service item is orderable only when the service item is in certain statuses. Here is an example of how you can achieve that:

- **Step 1** Enable **Has Status** for the service item.
- **Step 2** Add custom statuses in the**Status Definition** > **Status window**. For example a virtual machine service item may have these statuses defined: Active, Being Reconfigured, Inactive.
- **Step 3** Add status transitions to prevent invalid status changes. For example, a virtual machine in Inactive status cannot be turned back to **Being Reconfigured**. See Configuring [Custom-Defined](#page-20-0) Status For a Service Item, on page 21.
- **Step 4** On the Associated Services sub tab, select the check boxes for the associated services that are allowed to be ordered only when a service item is in certain statuses. For example, the service "Extend VM Lease" is allowed for Active status only.
- **Step 5** Add operations in the Operations tab and the corresponding resulting status such that it co relates. For example:

#### **Table 9: Operations tab and corresponding Results**

![](_page_27_Picture_638.jpeg)

![](_page_28_Picture_934.jpeg)

## **End User**'**s View of Service Items**

Service items are automatically assigned to a person when they are provisioned via service requests. Service items can also be assigned directly to a Service Catalog user through the manual Assign feature in Service Item Manager. Manual assignment is particularly useful if users have been assigned service itemsin an external system and that data must be brought into Service Catalog.

Service Catalog and My Services offers a service item view (My Stuff or Service Item Portlet) that enable users to see the service items that have been provisioned to them and to request further changes and additions to these items. The My Services Consumer role (the default role assigned to all users, to allow them to submit service requests) does not include the ability for users to view and search on their service items. This functionality is provided by the My Services 360-Degree Consumer role, which includes the capability to "Access Service Item Instance Data" and a personal preference setting allowing each user to show or hide the My Items portlet.

A similar view is available in the Service Catalog module, under the Manage Your Stuff spotlight on the top right-hand section of the home page.

## **Viewing My Service Items**

If you are using the Service Catalog module navigate to Service catalog> Manage My Stuff > My Stuff to access and order services associated with service items.

#### **Viewing Service Items in the Old My Services Option**

My Services offers a **Service Items** tab and **My Items** portlet that allow users to access and order services associated with service items. Service items are assigned to a person when they are provisioned via service requests, or when the items are assigned directly to the person using the Service Item Manager module.

The My Items portlet displays the five service items most recently provisioned to the user. Click on the **More** link in the My Items portlet or the **Service Items** tab to see a complete list of service items. In addition, the service items that each user can access depend on the read/write permissions he has been granted. Users are always given read/write access to service items that they own.

## **Managing Service Items on an External System**

Some service items you create and track in Service Catalog may already be tracked to some degree in an external Asset Management System (AMS), or in a target platform such as a hypervisor. Laptops and workstations, as well as virtual machines and virtual applications, are good examples of such service items. Using an external system depends on number of factors, including the maturity of the external system, the

nature and quality of data in that system, the frequency by which the system changes and whether there are events in the system that you wish to have trigger changes in Service Catalog. Also which attributes (that is, data elements) of service items you want the end users of Service Catalog to see. For example, things like the Manufacturer, Make, and Model of a laptop; or the GUID of a virtual machine, are not going to change and therefore do not necessarily need to be stored and updated in Service Catalog. To get data from an external system use:

- A data retrieval rule that queries the external database, based upon the Asset ID. For information on data retrieval rules, see Creating [Dynamic](CiscoPrimeServiceCatalog-12-0-DesignerGuide_chapter_0100.pdf#unique_64) Data Retrieval Rules.
	- ◦A Service Link that provides a "process API" that is easily built into the workflows for services.
	- ◦Web services adapter to get data from the external system in an inbound message.

#### **Best Practices When Using an External System:**

- **1 Store the Asset ID only in Service Catalog**. The only attribute for the Laptop SI is the Name (into which you write the Asset ID from the external system). The end-user in My Services sees only *that* . When this laptop is referred to in service requests, you use one of the methods to pull the current data (Make, Model, Manufacturer, Disk Space, and Memory) from the external system onto the form:
- **2 Store the Asset ID, plus attributes that won**'**t change, in Service Catalog**. Assume the attributes for the Laptop SI are the Name (Asset ID), Make, Model, and Manufacturer. An initial Asset ID lookup brings those attributes onto the form from the external system, and stores them in the Service Catalog database. When this laptop is referred to in service requests, you use one of the two methods mentioned above to pull current data for Disk Space and Memory from the external system onto the service form. (In other words, Disk Space and Memory are never stored in Service Catalog.)
- **3 Same as #1 or #2, but enhance the service item data with business-contextual data**. This is really just a variation on the two approacheslisted above. The business data gathered during the processes of requesting services and fulfilling those requests is captured and written as service item attributes in Service Catalog. This data is never stored in the external system.
- **4 Store all attributes in Service Catalog, the single** "**system of record**". An initial load (via Import) is done to populate Service Catalog with all laptops. From then on, everything affecting laptops is handled via Service Catalog service requests. *Now* the question becomes updating the external system. You could do this either manually or via a Service Link agent.
- **5 Store all attributesinService Catalog; changes may occurbothinService Catalog andinthe external system**. As in #4 above, but there may be events occurring in the external system that need to be reflected in Service Catalog. For example, you may not want to consult the external system to see the list of laptops currently in inventory (that is, not assigned to anyone); maybe you want all those stored in Service Catalog for easier data retrieval. In this case, you could use the Import API or Service Item Listener Adapter to handle updates from the external system to Service Catalog.